# **Posting Jobs**

*Parishes, schools, and the central offices all have the ability to post job openings to the archmil.org website. By default, the job is listed for 90 days unless you adjust the date.*

### **Adding your job to archmil.org**

To access the **Jobs Maintenance** section of the site you must first log into archmil.org by clicking the **MyArchmil** link on the main blue toolbar.

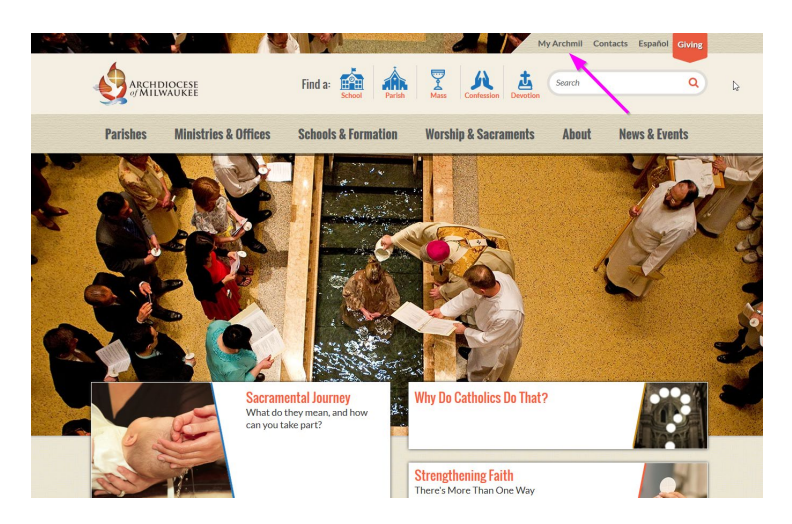

Enter your **Login** (username) and password. Click the **Login** button.

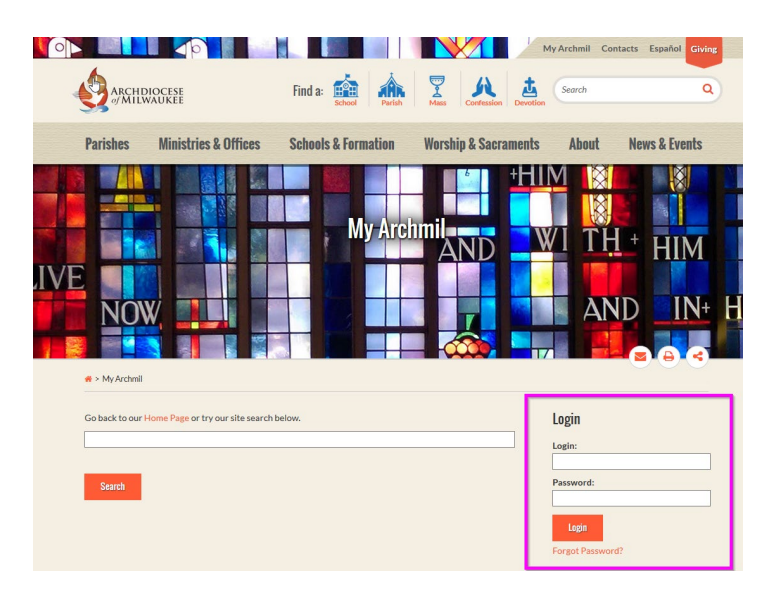

Contact the Information Systems office if you do not have your login information.

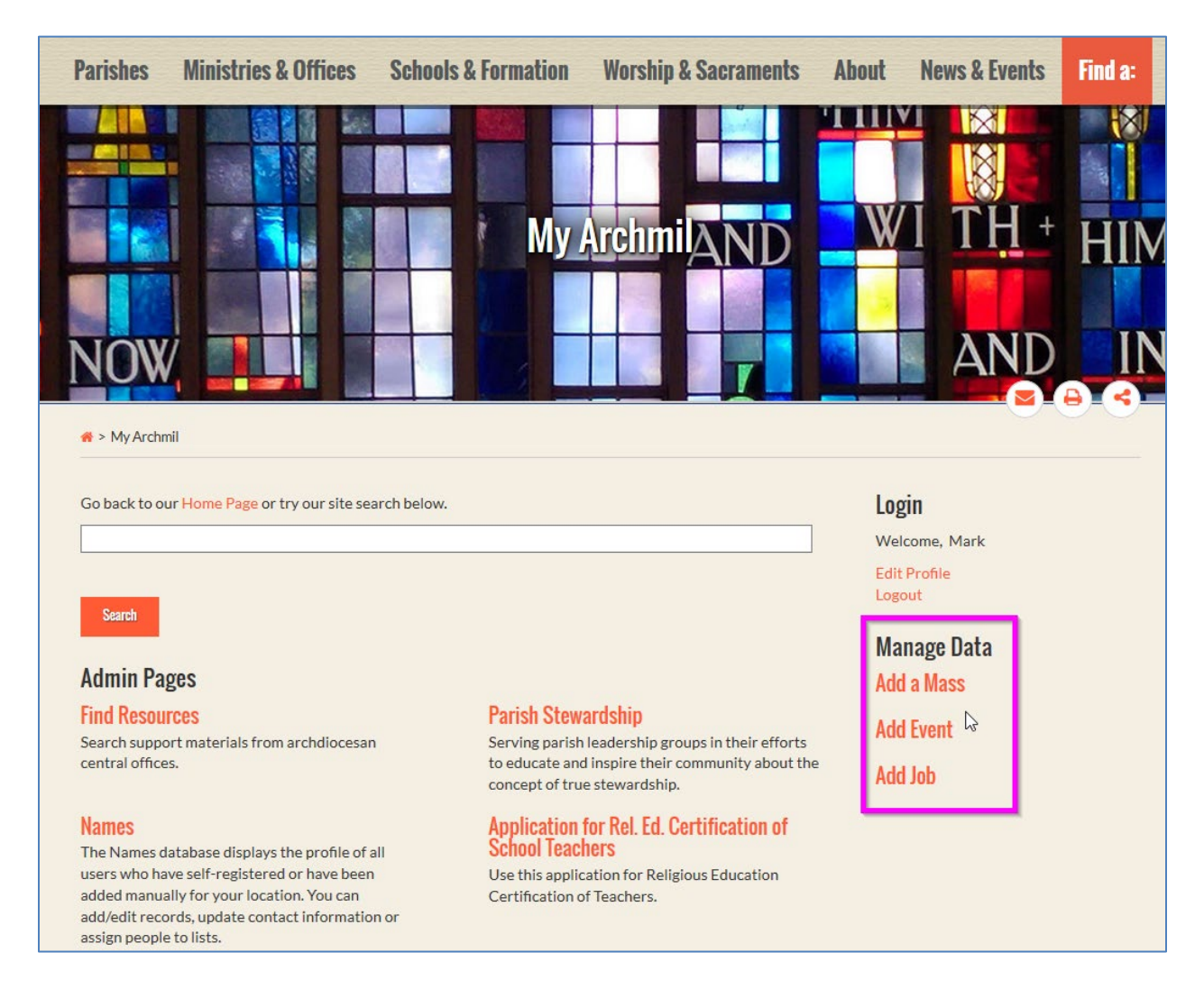

#### Click **Add Job** link in the right column of the screen. This will launch the Jobs Editor.

Note: The items displayed on this landing page are unique to the individual. You may not see these exact items on your screen.

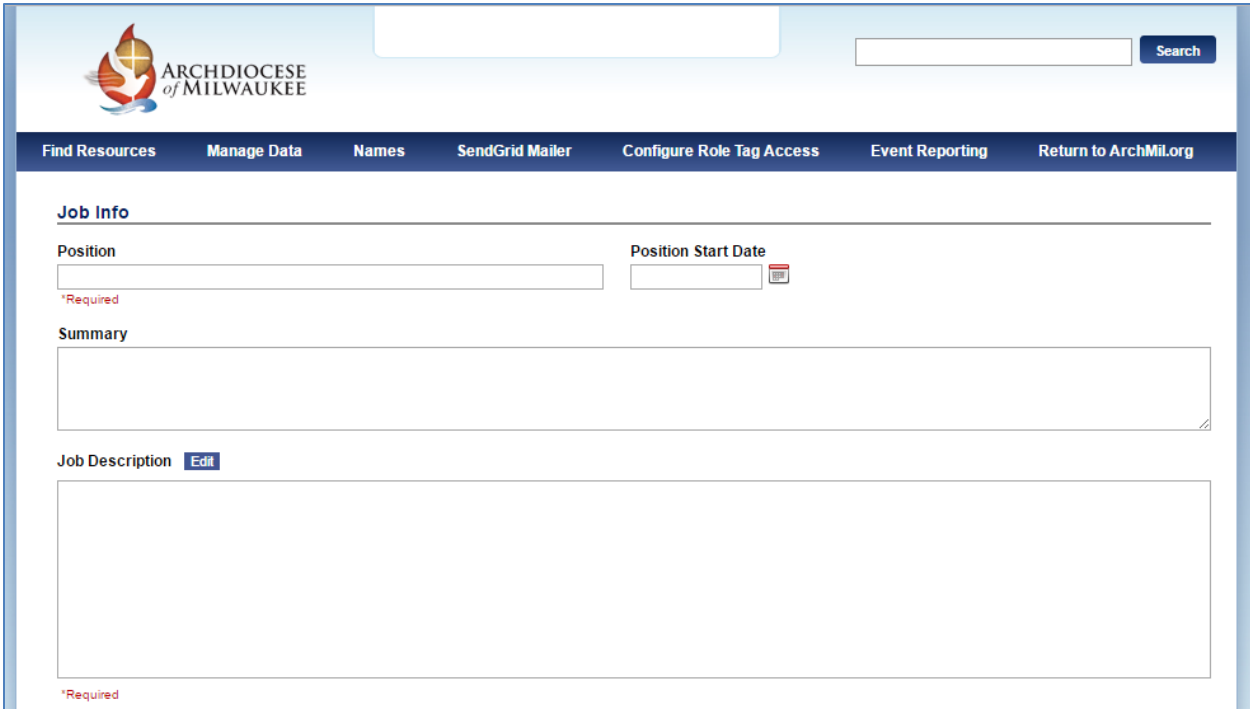

Enter the **Job Position** Title (Required)

Enter the date you want this person to begin working (Recommended)

Enter a **Summary** of the job. This should be a short narrative (**no more than 150 characters**) or the first sentence of the full description. This is important because it appears on the main job listing. (Recommended)

Click the blue **Edit** button to open the **Job Description** editor. Type the full description here; format the text as appropriate. You can use bolding, italics, bullet lists, etc. (Required)

Note: please format the text in this editor. Do not use the formatting from your word processor.

*Screen capture continued on the next page…*

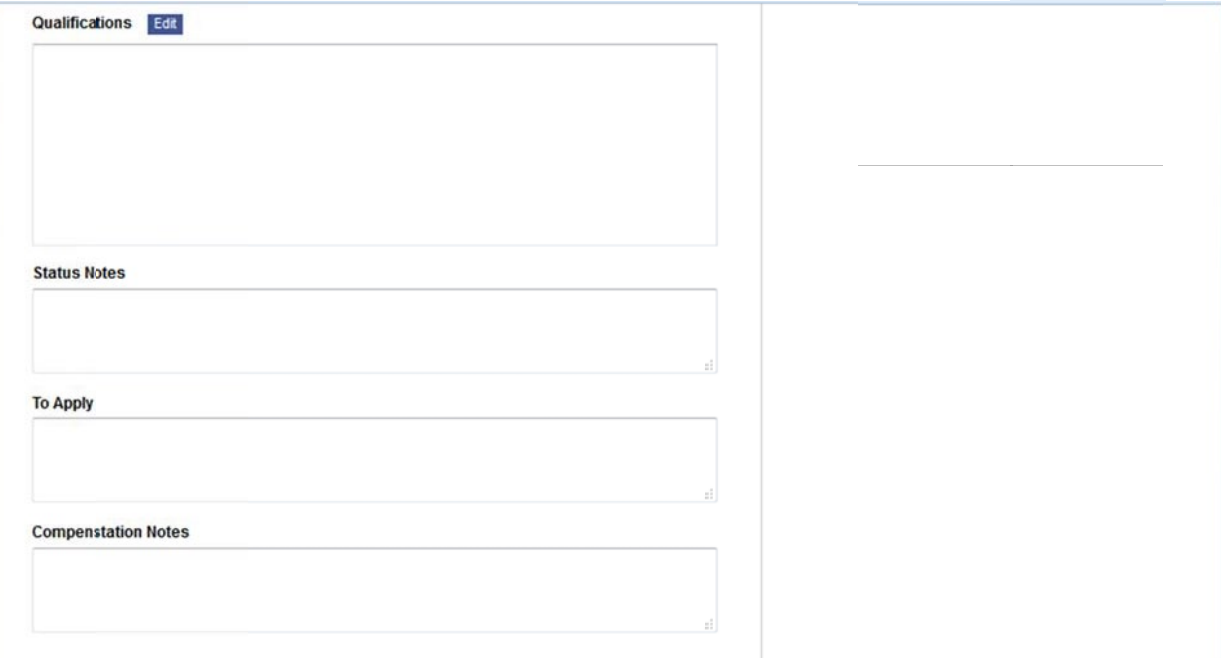

Click the blue **Edit** button to add any additional **Qualifications,** format the text as appropriate. You can use bolding, italics, bullet lists, etc.

Enter any **Status Notes** (e.g. position available immediately, begins next school year, etc.)

Enter **To Apply** instructions**.** 

Note: you should not include e-mail addresses here, they will not display as clickable links. There is a separate field for an e-mail later in the process.

Enter any applicable **Compensation Notes.**

*Screen capture continued on the next page…*

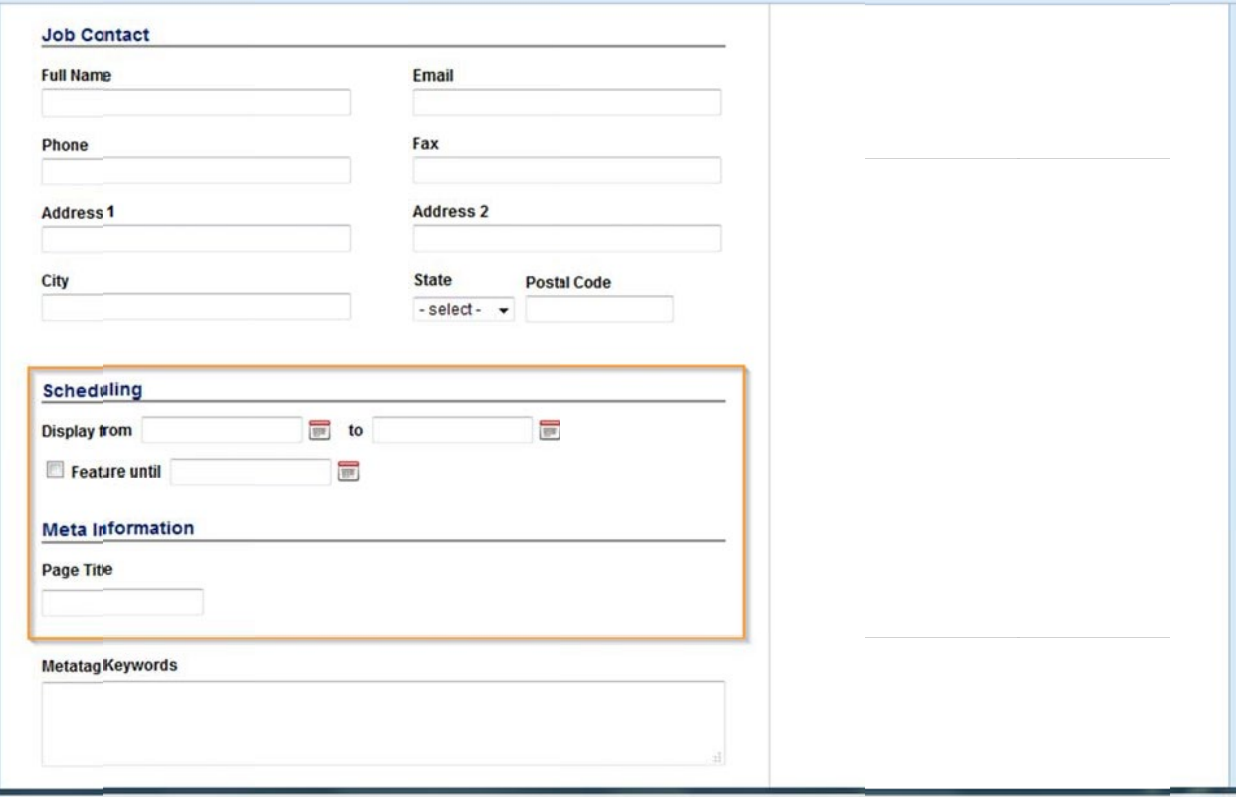

Enter all appropriate **Job Contact** Information.

You can disregard the **Scheduling** section of the form. By default, your job posting will display for 90 days from the day the posting is created. Change the **Display from** and **Display to** dates if the default setting does not meet your criteria.

Disregard the **Feature Until** option, which is not being used.

You can also disregard the **Page Title** field, the system will automatically populate this with the job title entered in step one.

Enter any **Metatag Keywords** that describe the job. Separate keywords with commas.

*Screen capture continued on the next page…*

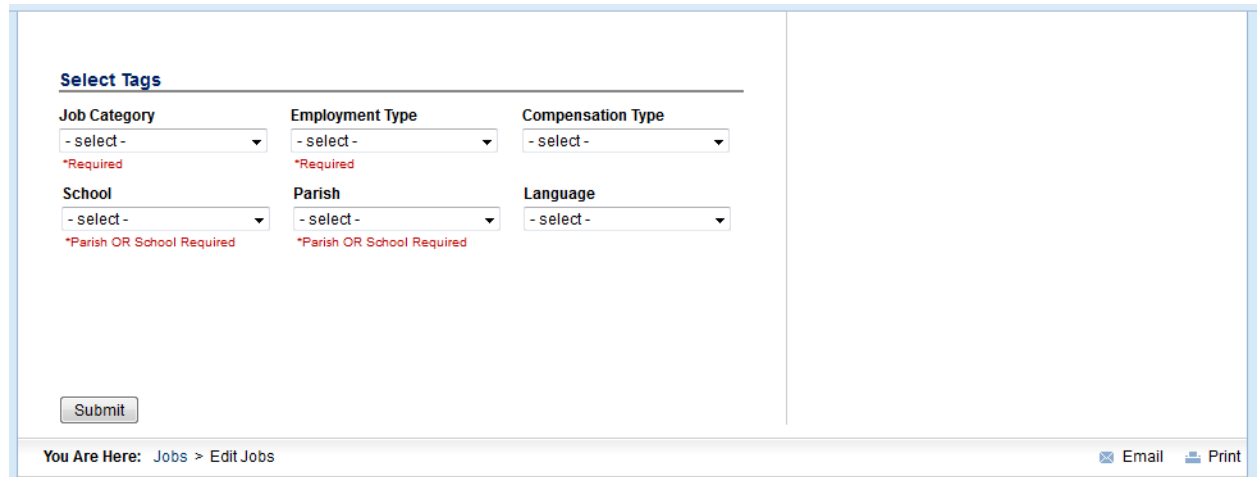

# Select a Tag for **Job Category** and **Employment Type**(Required) Select a Tag

# for your **School** or **Parish** (Required) **Compensation Type** and **Language**

tags are optional.

Click **Submit** to save your posting. You will be taken back to the main Jobs page and you should see your posting at the top of the list.

#### **Editing a Job**

From the main Careers page, search for your previously posted position.

Note: The link to the Careers page is now found in the footer of every page on the site.

Click the Red **Edit** button by the Job Title to open the editor.

Note: You only have the ability to edit jobs posted for your location(s).

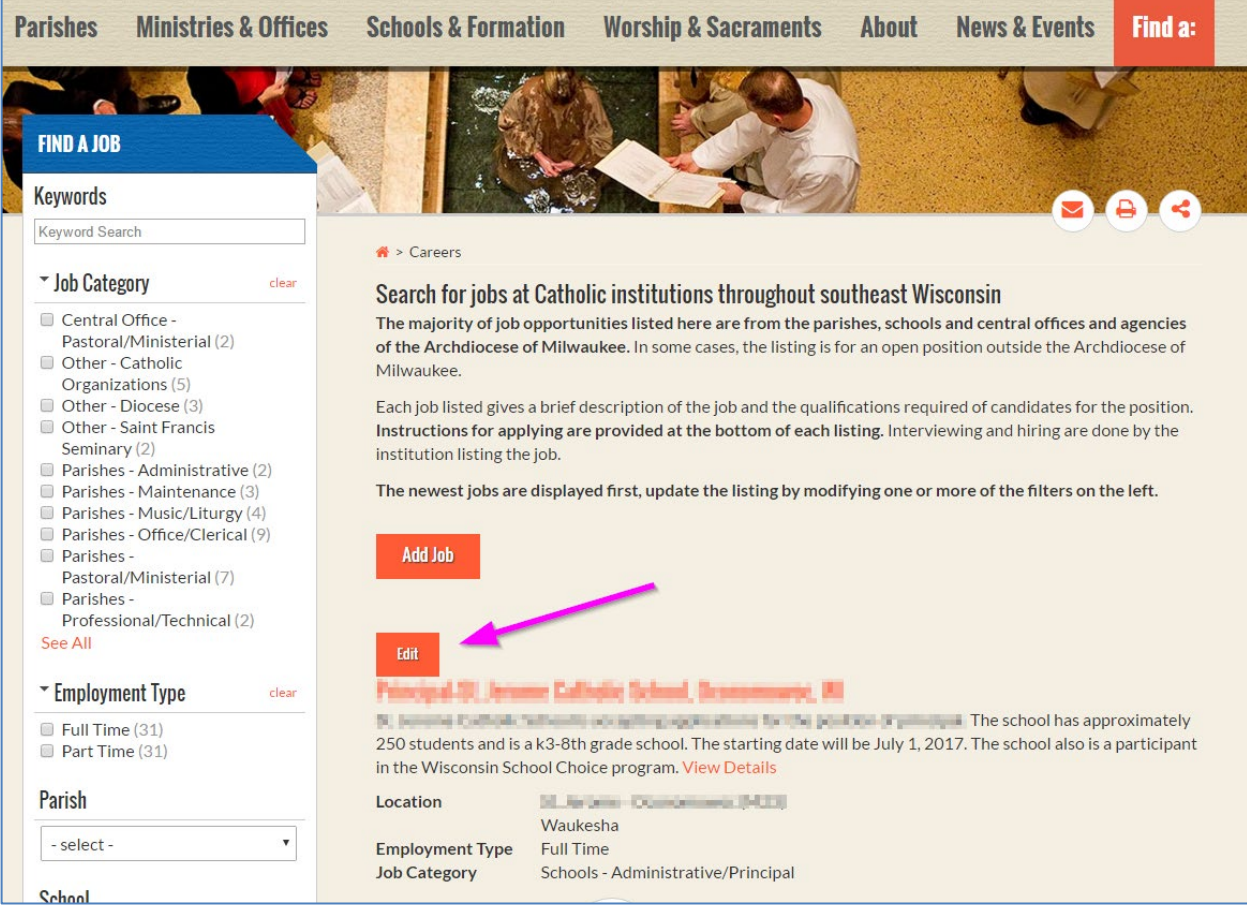

#### **Deleting a Job**

You cannot delete a job from the system. Contact the Information Systems office to remove a job or it is automatically removed once the ad has expired. Reminder, by default, jobs are posted for 90 days unless you shorten or extend the Display To date in the Scheduling section.